# **Nio 2MP LED Display**

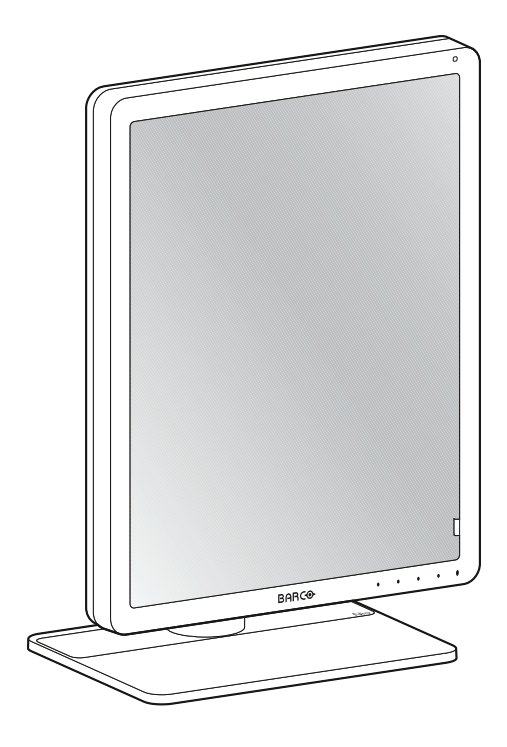

User Guide

MDNC-2221

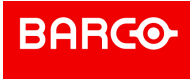

**Registered office: Barco NV** President Kennedypark 35, 8500 Kortrijk, Belgium www.barco.com/en/support www.barco.com

**Barco NV** Beneluxpark 21, 8500 Kortrijk, Belgium www.barco.com/en/support www.barco.com

# **Table of contents**

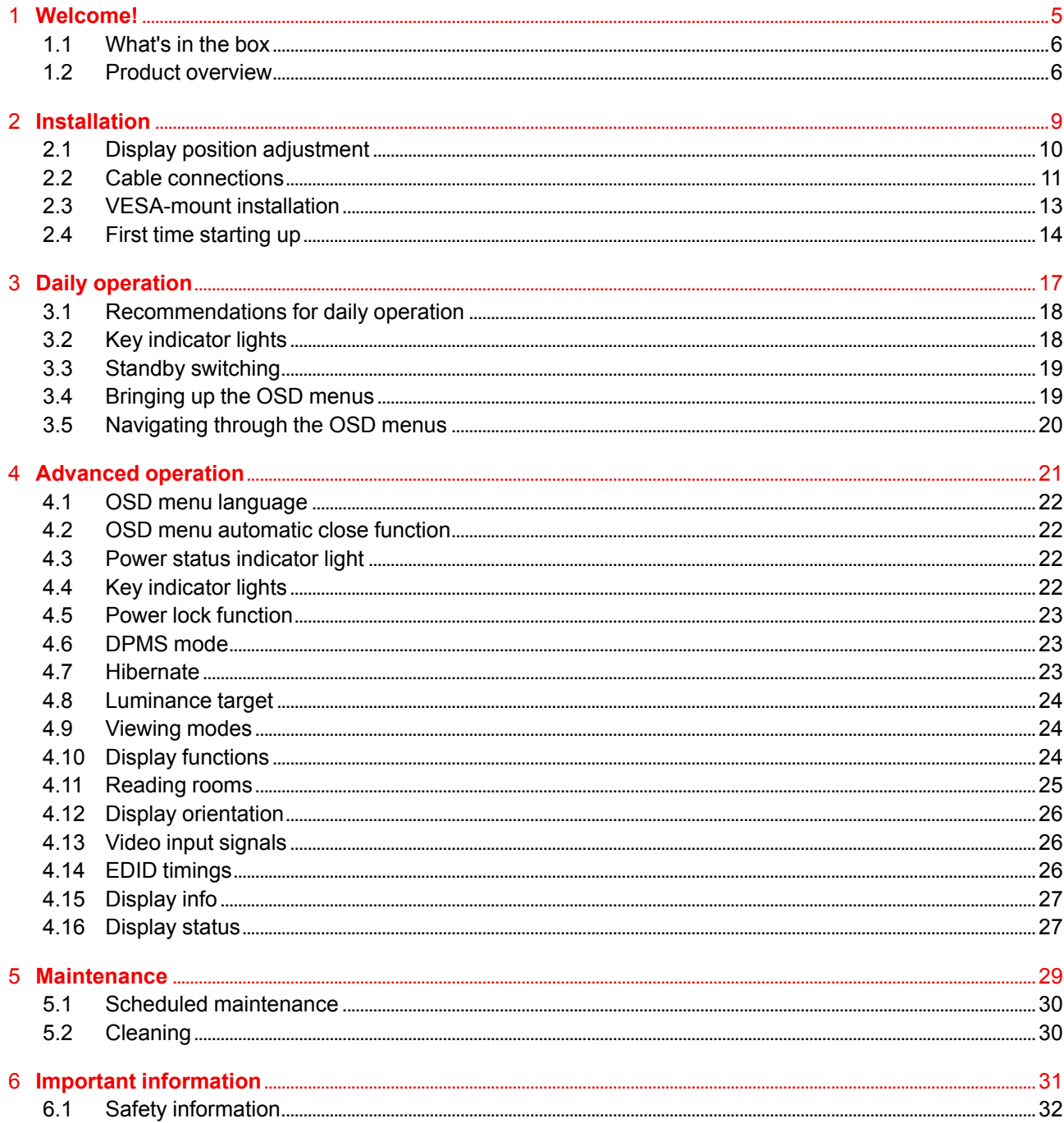

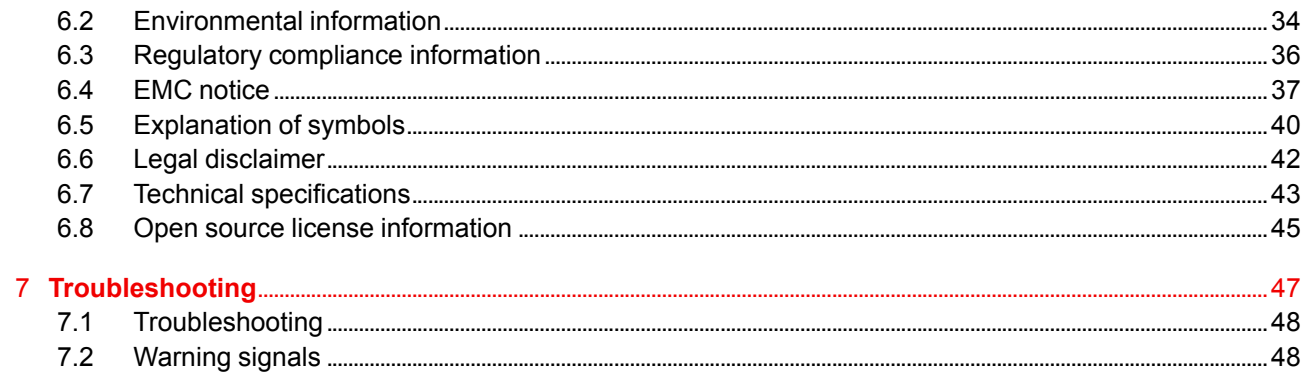

# <span id="page-4-0"></span>**[Welcome!](#page-4-0) [1](#page-4-0)**

# <span id="page-5-0"></span>**1.1 What's in the box**

### **Overview**

- MDNC-2221 display
- User guide
- System disc
- Documentation disc
- DisplayPort cable
- DVI cable
- USB cable
- AC power cord
- External power supply

If you ordered a Barco display controller, it's also in the box together with its accessories. A dedicated user guide is available on the system CD.

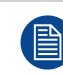

Keep your original packaging. It is designed for this display and is the ideal protection during transport and storage.

# <span id="page-5-1"></span>**1.2 Product overview**

# **Front**

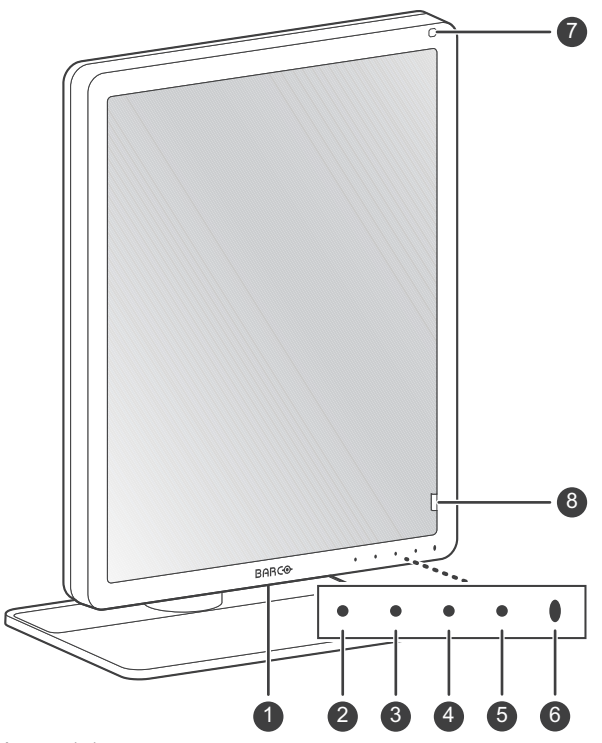

Image 1-1

- 1. USB-A 2.0 downstream connector
- 2. I-Luminate/Left key
- 3. Right key
- 4. Menu key
- 5. Standby key
- 6. Power status LED
- 7. Ambient light sensor
- 8. Front sensor

# **Back**

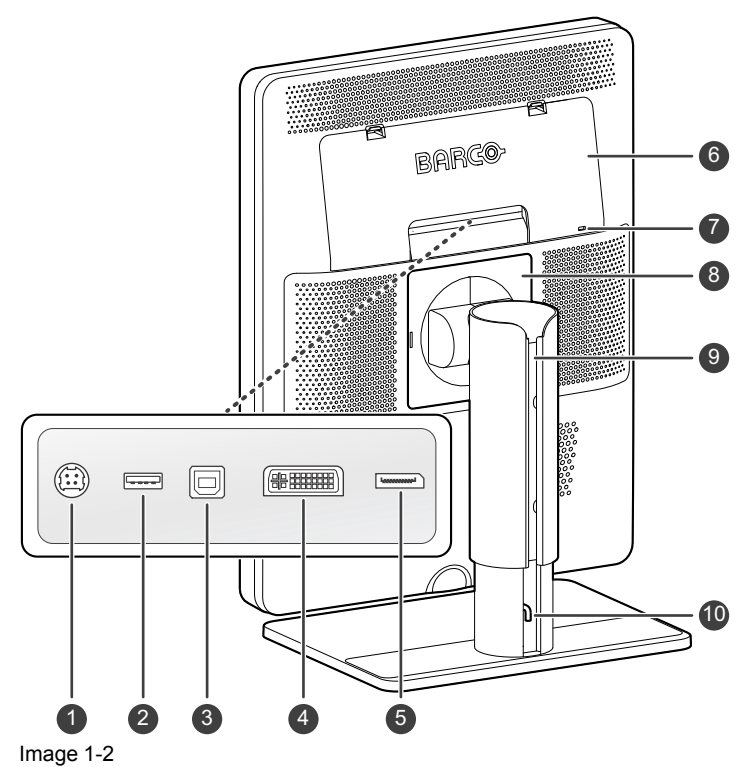

- 1. +24 VDC power input
- 2. USB-A 2.0 downstream connector
- 3. USB-B 2.0 upstream connector
- 4. DVI video input
- 5. DisplayPort video input
- 6. Connector compartment cover
- 7. Kensington security lock
- 8. VESA mount cover plate
- 9. Cable duct
- 10.Foot lock clip

[Welcome!](#page-4-0)

# **[Installation](#page-8-0) [2](#page-8-0)**

<span id="page-8-0"></span>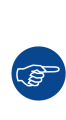

Prior to installing your Nio 2MP LED Display and connecting all necessary cables, make sure to have a suitable display controller physically installed in your computer. If you are using a Barco display controller, please consult the user guide delivered with it to do this.

For a list of compatible display controllers, please refer to the latest version of the compatibility matrix available on *my.barco.com* (MyBarco > My Support > Healthcare > Compatibility Matrices > Barco Systems Compatibility Matrices).

# <span id="page-9-0"></span>**2.1 Display position adjustment**

# **To adjust the display position**

1. Pull out the red foot lock clip from the hole at the back of the foot.

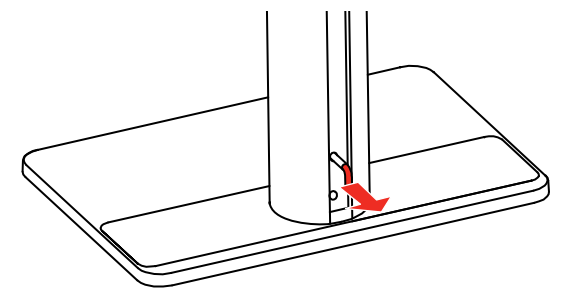

Image 2-1

2. You can now safely tilt, swivel, pivot, raise and lower the display as desired.

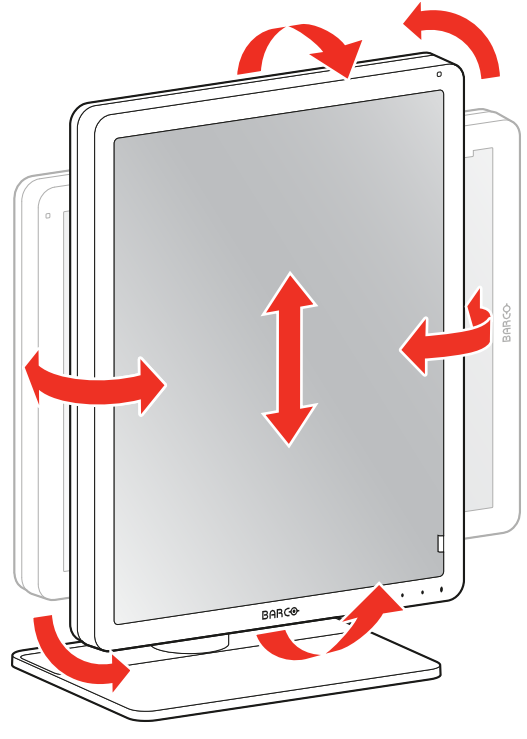

Image 2-2

2

**WARNING:** The display must be in its highest position before it can be properly pivoted.

Store the foot lock clip in the storage hole in case the display needs to be transported later.

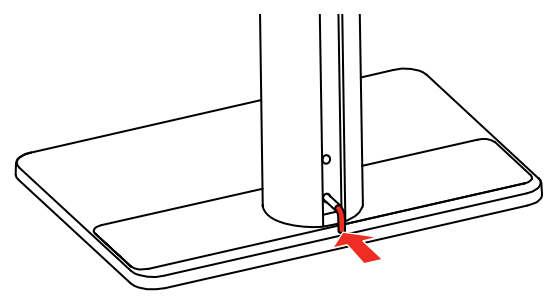

Image 2-3

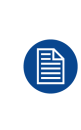

If, after installing the display of the system, you change the panel orientation while an image is on the screen, the result depends on the graphic board and the resolution of the image. In some cases the image will be rotated automatically, in other cases it will not be rotated (e.g., when pixels would be lost after rotation). If necessary, change the image resolution in the display control panel and restart the system after changing the orientation.

# <span id="page-10-0"></span>**2.2 Cable connections**

# **To connect the cables**

1. Open the connector compartment. Do this by gently pushing the two lips on top of the cover, after which it can be removed from the display.

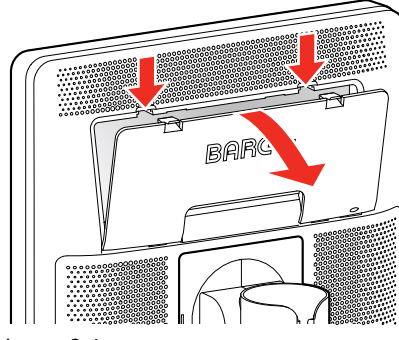

Image 2-4

2. Connect a video source from your workstation to the corresponding video inputs on the display. **Caution:** Connect only one of the two video inputs. Connecting both inputs simultaneously will result in driver errors.

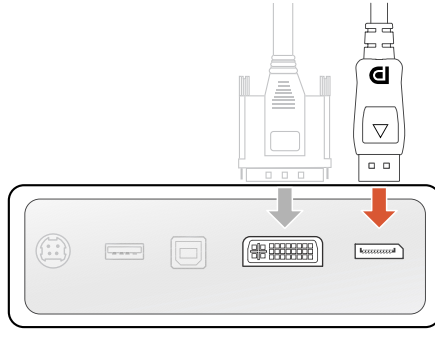

Image 2-5

3. Connect the workstation's USB host to the USB upstream connector on the display if you want to make use of QAWeb or any of the display USB downstream connectors (e.g. to connect a keyboard, mouse, touch pad or other peripheral).

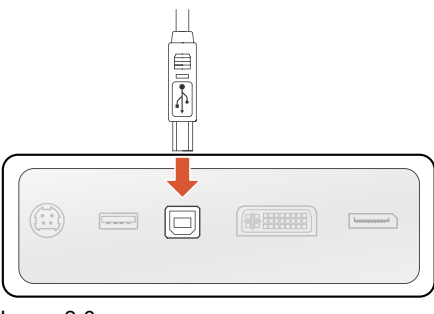

Image 2-6

4. Connect the supplied external DC power supply to the power input on the display.

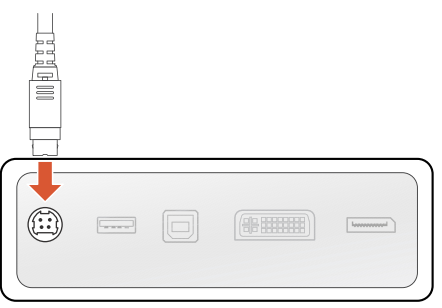

Image 2-7

5. Route all cables through the cable duct in the stand of your display. For better strain-relief and shielding of the cables, fix the cables with the cable straps at the inside of the connector compartment.

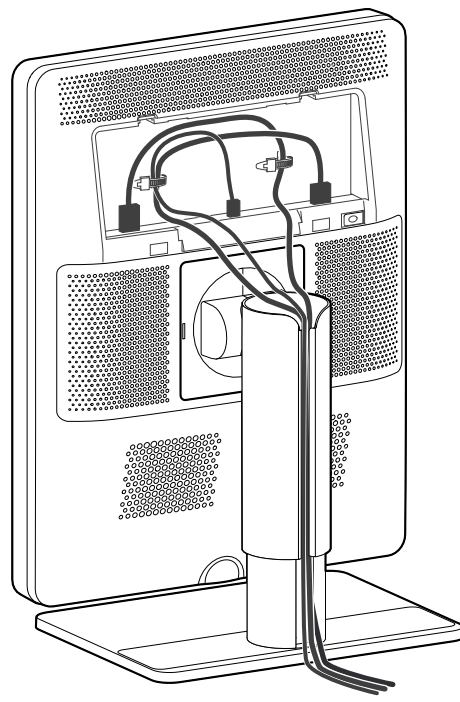

Image 2-8

6. Close the connector compartment cover. You will hear a "click" sound when the cover is in position.

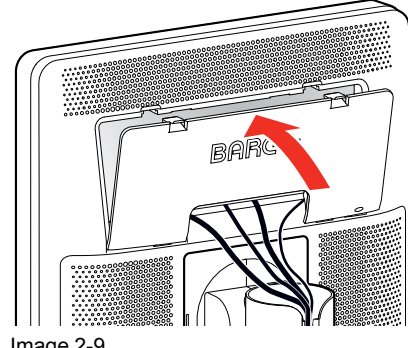

Image 2-9

7. Connect the external DC power supply to a **grounded** power outlet by using one of the power cables included with the display.

# <span id="page-12-0"></span>**2.3 VESA-mount installation**

**CAUTION:** Use suitable mounting apparatus to avoid risk of injury.

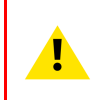

**WARNING:** Never move a display attached to an arm by pulling or pushing the display itself. Instead, make sure that the arm is equipped with a VESA approved handle and use this to move the display.

Please refer to the instruction manual of the arm for more information and instructions.

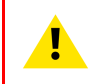

**WARNING:** Use an arm that is approved by VESA (according to the VESA 100 mm standard). Use an arm that can support the weight of the display. Refer to the technical specifications of this display for the applicable weight.

### **Overview**

The panel, standard attached to the tilt & swivel foot, is compatible with the VESA 100 mm standard. So it can be used with an arm stand according to the VESA 100 mm standard.

Therefore, the tilt & swivel foot must be removed from the panel.

1. Put the display in the lowest position and lock the height mechanism.

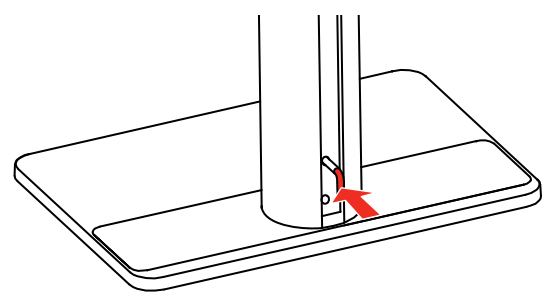

Image 2-10

- 2. Put the display face down on a clean and soft surface. Be careful not to damage the panel screen.
- 3. Remove the plastic cover with a flathead screw driver.

### [Installation](#page-8-0)

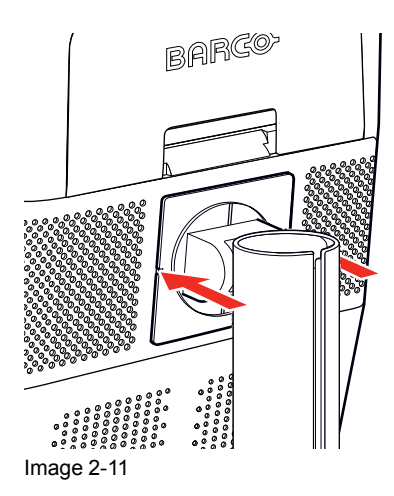

4. Slide the plastic cover over the neck of the foot.

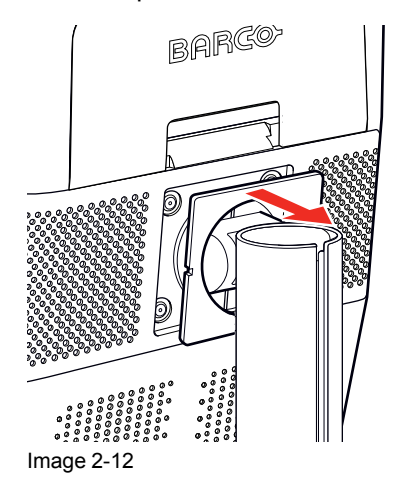

5. Remove the four screws fixing the foot while supporting the foot.

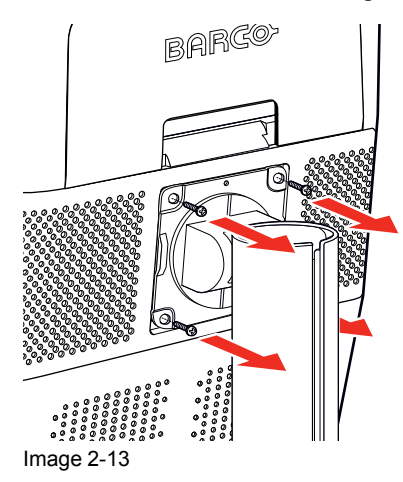

6. Attach the arm stand **firmly** to the panel using 4 screws M4 x 8 mm.

# <span id="page-13-0"></span>**2.4 First time starting up**

### **Overview**

You are now ready to start up your Nio 2MP LED Display for the first time.

- 1. Switch on your Nio 2MP LED Display as described in "Standby [switching](#page-18-0)", [page](#page-18-0) 19.
- 2. Turn on the computer connected to your display.

If you have properly installed your display and display controller, the Windows start-up messages will appear once the boot procedure is finished.

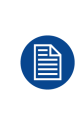

Your Nio 2MP LED Display will be running in a basic video mode at a default refresh rate when first time starting up. If you are using a Barco display controller, please consult the user guide delivered with it to install the drivers, software and documentation. When this is done, your display will automatically detect the connected video input signal(s) and apply the correct video mode and refresh rate.

[Installation](#page-8-0)

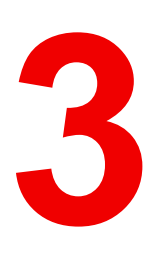

# <span id="page-16-0"></span>**Daily** [operation](#page-16-0)

# <span id="page-17-0"></span>**3.1 Recommendations for daily operation**

# **Optimize the lifetime of your display**

Enabling the Display Power Management System (DPMS) of your display will optimize its diagnostic lifetime by automatically switching off the backlight when the display is not used for a specified period of time. By default, DPMS is enabled on your display, but it also needs to be activated on your workstation. To do this, go to "Power Options Properties" in the "Control Panel".

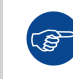

Barco recommends setting DPMS activation after 20 minutes of non-usage.

### **Use a screen saver to avoid image retention**

Prolonged operation of an LCD with the same content on the same screen area may result in a form of image retention.

You can avoid or significantly reduce the occurrence of this phenomenon by using a screen saver. You can activate a screen saver in the "Display properties" window of your workstation.

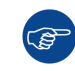

Barco recommends setting screen saver activation after 5 minutes of non-usage. A good screen saver displays moving content.

In case you are working with the same image or an application with static image elements for several hours continuously (so that the screen saver is not activated), change the image content regularly to avoid image retention of the static elements.

# **Understand pixel technology**

LCD displays use technology based on pixels. As a normal tolerance in the manufacturing of the LCD, a limited number of these pixels may remain either dark or permanently lit, without affecting the diagnostic performance of the product. To ensure optimal product quality, Barco applies strict selection criteria for its LCD panels.

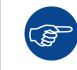

To learn more about LCD technology and missing pixels, consult the dedicated white papers available at *www.barco.com/healthcare*.

# **Enhance user comfort**

Every Barco multi-head display system is color matched with the highest specifications in the market.

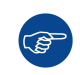

Barco recommends keeping color-matched displays together. Furthermore, it is important to use all displays of a multi-head configuration at the same rate to preserve color matching throughout the economic lifetime of the system.

### **Maximize quality assurance**

The 'MediCal QAWeb' system offers online service for high-grade Quality Assurance, providing maximum diagnostic confidence and uptime.

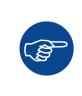

Barco recommends to install MediCal QAWeb Agent and apply the default QAWeb policy at least. This policy includes calibration on regular intervals. Connecting to MediCal QAWeb Server offers even more possibilities.

Learn more and sign up for the free MediCal QAWeb Essential level at *www.barco.com/QAWeb*.

# <span id="page-17-1"></span>**3.2 Key indicator lights**

# **About the key indicator lights**

By default, the indicator lights of the keys will be dimmed which makes the keys unavailable at that moment. To make the keys illuminate and available for further actions touch one of the keys. As a result, all keys will be illuminated and are now available for further actions. However, if no further actions are taken within the following 5 seconds, the keys will dim again.

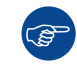

The key auto-dim function can be disabled in the OSD menus. Please refer to "", for detailed instructions on how to do this.

# <span id="page-18-0"></span>**3.3 Standby switching**

### **About standby switching**

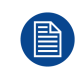

The connected power supply also provides a switch that can be used to turn the power completely off. To use the display, please make sure to switch on this power supply. This can be done by pushing the on/off switch on the power supply into the "<sup>|</sup>" position.

Switching on the display while it is in standby mode or vice versa can be done by:

- 1. Illuminate the keys as previously described.
- 2. While the keys are illuminated, touch the standby key for approximately 2 seconds.

As a result, the display will switch on or will switch to standby mode. When the display is **switched on**, the power LED is **white**. When the display is in **standby mode**, the power LED is **orange**.

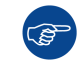

The power LED can be disabled in the OSD menus. Please refer to "", for detailed instructions on how to do this.

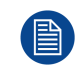

In case of a power outage recovery, your display will always start-up in the power mode it was in before the power interruption (i.e. standby or on). This protects your display against inadvertent image retention problems.

# <span id="page-18-1"></span>**3.4 Bringing up the OSD menus**

### **How to bring up the OSD menus**

The OSD menu allows you to configure different settings to make your Nio 2MP LED Display fit your needs within your working environment. Also, you can retrieve general information about your display and its current configuration settings through the OSD menu.

Bringing up the OSD menus can be done by:

1. If not already done so, switch on the display as previously described.

Ħ 閈

- 2. Illuminate the keys as previously described.
- 3. While the keys are illuminated, touch the menu key.

As a result, the OSD main menu comes up. However, if no further actions are taken within the following 90 seconds, the OSD will disappear again.

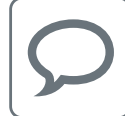

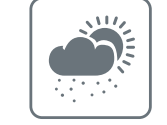

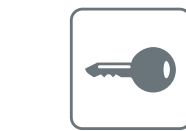

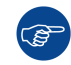

The OSD menu auto-exit function can be disabled in the OSD menu. Please refer to "", for detailed instructions on how to do this.

# <span id="page-19-0"></span>**3.5 Navigating through the OSD menus**

# **How to navigate through the OSD menus**

Navigating through the OSD menus can be done by:

- Use the left/right keys to move through the (sub)menus, change values or make selections.
- To go into a submenu or confirm adjustments and selections, use the menu key.
- Use the standby key to cancel adjustments or exit a (sub)menu.
- Exit all OSD menus at once by touching the standby key for approximately 2 seconds.

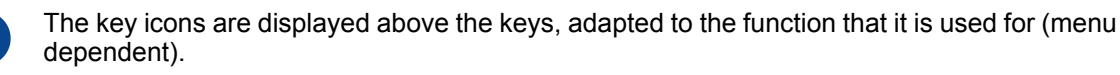

### **Overview key icons**

麠

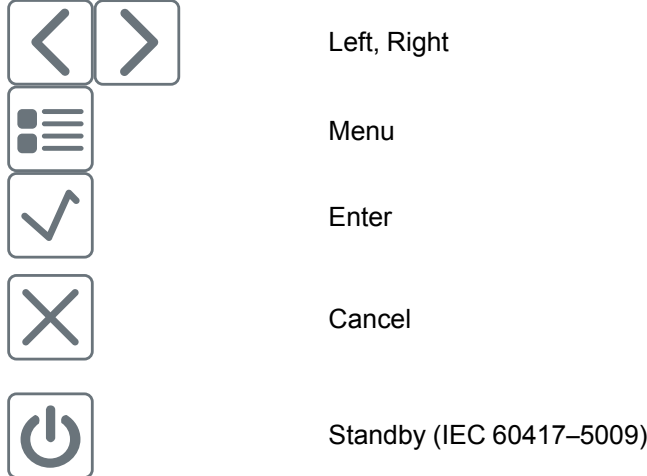

# <span id="page-20-0"></span>**[Advanced](#page-20-0) operation [4](#page-20-0)**

# <span id="page-21-0"></span>**4.1 OSD menu language**

# **About the OSD menu language**

By default, the OSD menu comes up in English. However, there's a wide range of other languages available for the OSD menu of your Nio 2MP LED Display.

# **To change the language of the OSD menu:**

- 1. Bring up the OSD main menu.
- 2. Navigate to the *Configuration > User Interface > Menu* menu.
- 3. Enter the *Language* submenu.
- 4. Select one of the available languages and confirm.

# <span id="page-21-1"></span>**4.2 OSD menu automatic close function**

### **About the OSD menu automatic close function**

By default, the OSD menu will disappear automatically after approximately 90 seconds of inactivity. However, this function can be disabled so that the OSD menu remains on the screen until manually closed.

### **To enable/disable the OSD menu automatic close function:**

- 1. Bring up the OSD main menu.
- 2. Navigate to the *Configuration > User Interface > Menu* menu.
- 3. Enter the *Automatic Close* submenu.
- 4. Select *Enabled/Disabled* as desired and confirm.

# <span id="page-21-2"></span>**4.3 Power status indicator light**

### **About the power status indicator light**

By default, when the display is switched on, the power status indicator light is dimmed. This behavior can be changed so that the power status indicator light will be **green** when the display is switched on.

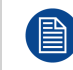

When the display is in stand-by mode, the power status indicator light will always turn orange, even when the power status indicator light is disabled.

# **To enable/disable the power status indicator light:**

- 1. Bring up the OSD main menu.
- 2. Navigate to the *Configuration > User Interface > Indicator Lights* menu.
- 3. Enter the *Power Status* submenu.
- 4. Select *Enabled/Disabled* as desired and confirm.

# <span id="page-21-3"></span>**4.4 Key indicator lights**

# **About the key indicator lights**

By default, after lighting up, the key indicator lights will dim again if no further actions are taken within the following 5 seconds. However, this behavior can be changed so that the key indicator lights are always on or always off.

# **To configure the key indicator lights**

- 1. Bring up the OSD main menu.
- 2. Navigate to the *Configuration > User Interface > Indicator Lights* menu.
- 3. Enter the *Keys* submenu.
- 4. Select *Automatic/Always On/Always Off* as desired and confirm.

# <span id="page-22-0"></span>**4.5 Power lock function**

### **About the power lock function**

By enabling the power lock function, the Nio 2MP LED Display is forced to remain switched on. This means that it can't be switched to stand-by mode manually until the power lock function is disabled again.

### **To enable/disable the power lock function:**

- 1. Bring up the OSD main menu.
- 2. Navigate to the *Configuration > User Interface > Controls* menu.
- 3. Enter the *Power Lock* submenu.
- 4. Select *Enabled/Disabled* as desired and confirm.

# <span id="page-22-1"></span>**4.6 DPMS mode**

### **About DPMS mode**

Enabling the Display Power Management System (DPMS) mode on your display will optimize its diagnostic lifetime by automatically switching off the backlight when the display is not used for a specified period of time. By default, DPMS mode is enabled on your display, but it also needs to be activated on your workstation. To do this, go to the "Power options properties" window of your workstation.

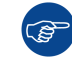

Barco recommends setting DPMS activation after 20 minutes of non-usage.

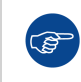

When DPMS mode is enabled on your display, an additional OSD power saving function becomes available: hibernate. Please refer to "", for more information on hibernation and how to enable this function.

### **To enable/disable DPMS mode on your display:**

- 1. Bring up the OSD main menu.
- 2. Navigate to the *Configuration > Power Management* menu.
- 3. Enter the *DPMS Mode* submenu.
- 4. Select *Enabled/Disabled* as desired and confirm.

# <span id="page-22-2"></span>**4.7 Hibernate**

### **About hibernate**

When hibernate is enabled, not only the backlight will be switched off, but also other functionalities will be disabled to further reduce power consumption to a minimum. This happens after a specific period of time which can be manually adjusted.

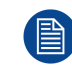

Hibernate can only be enabled on your display when the DPMS mode is enabled first. Therefore, please refer to "", to do this.

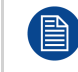

Please connect your keyboard or mouse to your PC rather than to the display's USB ports when hibernate is enabled.

### **To enable/disable hibernation on your display:**

1. Bring up the OSD main menu.

[Advanced](#page-20-0) operation

- 2. Navigate to the *Configuration > Power Management* menu.
- 3. Enter the *Hibernate* submenu.
- 4. Select *Enabled/Disabled* as desired and confirm.

### **To specify the hibernate time-out:**

- 1. Bring up the OSD main menu.
- 2. Navigate to the *Configuration > Power Management* menu.
- 3. Enter the *Hibernate Timeout* submenu.
- 4. Set the time-out value as desired and confirm.

# <span id="page-23-0"></span>**4.8 Luminance target**

### **About the luminance target**

The luminance target of your Nio 2MP LED Display is adjustable over a predefined range. When you change the luminance target, the display will adjust its backlight to reach the target.

### **To set the luminance target:**

- 1. Bring up the OSD main menu.
- 2. Navigate to the *Configuration > Calibration* menu.
- 3. Enter the *Luminance Target* submenu.
- 4. Set a luminance target value as desired and confirm.

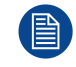

The default, factory DICOM calibrated luminance value is available in the technical specifications table. The guaranteed backlight lifetime is valid for this setting.

# <span id="page-23-1"></span>**4.9 Viewing modes**

### **About viewing modes**

The Nio 2MP LED Display can be used in two viewing modes:

- **Diagnostic:** This mode provides the full calibrated luminance and is intended for using the display for diagnostic purposes.
- **Text:** In this mode, the luminance is reduced to approximately half of the luminance. This is intended for using the display with office applications such as word processing. Please note that text mode is not persistent, once powered off, the unit will restart in diagnostic mode.

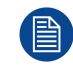

The diagnostic mode should always be selected when the Nio 2MP LED Display is intended to be used in a diagnostic environment.

### **To select a viewing mode:**

- 1. Bring up the OSD main menu.
- 2. Navigate to the *Configuration > Calibration* menu.
- 3. Enter the *Viewing Mode* submenu.
- 4. Select *Diagnostic/Text* as desired and confirm.

# <span id="page-23-2"></span>**4.10 Display functions**

### **About display functions**

Native, uncorrected panels will display all grayscale/color levels with luminance increments that are not optimal for crucial diagnostic information. Studies have shown however, that in medical images certain grayscale/color parts contain more diagnostic information then others. To respond to these conclusions,

display functions have been defined. These functions emphasize on these parts containing crucial diagnostic information by correcting the native panel behavior.

The available display functions for your Nio 2MP LED Display are:

- **Native:** If you select Native, the native panel behavior will not be corrected.
- **Dynamic Gamma 1.8** or **2.2**: These are gamma functions that are shifted to take into account the non-zero luminance of an LCD panel when driven with a "black" signal. They are especially useful in CTapplications to improve the perception of low Hounsfield values.
- **DICOM:** DICOM (Digital Imaging and Communications in Medicine) is an international standard that was developed to improve the quality and communication of digital images in radiology. In short, the DICOM display function results in more visible grayscales in the images. Barco recommends selecting the DICOM display function for most medical viewing applications.
- **User:** This display function will be automatically selected when display functions are defined by MediCal QAWeb.
- **Gamma 1.8** or **2.2**: Select one of these display functions in case the display is to replace a CRT display with a gamma of 1.8 or 2.2 respectively.

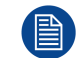

The settings of the display must be adapted to suit the requirements of the visualization software. In case of doubt, please contact the vendor of the visualization software.

# **To select a display function:**

- 1. Bring up the OSD main menu.
- 2. Navigate to the *Configuration > Calibration* menu.
- 3. Enter the *Display Function* submenu.
- 4. Select one of the available display functions and confirm.

# <span id="page-24-0"></span>**4.11 Reading rooms**

### **About reading rooms**

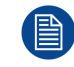

Reading rooms can only be selected when the DICOM display function is selected. Therefore, please refer to "", to correctly set the display function.

The American Association of Physicists in Medicine (AAPM) composed a list of pre-defined reading rooms. Each of these reading rooms are defined by following parameters:

the maximum light allowed in this type of room

The available reading rooms for your Nio 2MP LED Display are:

- **Dark Room:** Corresponds to light conditions of ideal dark room. This setting disables the ambient light compensation.
- **CR/DR/ MAMMO:** Corresponds to light conditions in diagnostic reading rooms for computed radiology, digital radiology or mammography. This setting has the lowest maximum ambient light.
- **CT/MR/NM:** Corresponds to light conditions in diagnostic reading rooms for computed tomography, magnetic resonance or nuclear medicine scans.
- **Staff Office:** Corresponds to light conditions in office rooms.
- **Clinical Viewing Room:** Corresponds to light conditions in diagnostic reading rooms for clinical viewing.
- **Emergency Room:** Corresponds to light conditions in emergency rooms.
- **Operating Room:** Corresponds to light conditions in operating rooms. This setting has the highest maximum ambient light.

### **To select a reading room:**

- 1. Bring up the OSD main menu.
- 2. Navigate to the *Configuration > Calibration > Reading Room* menu.
- 3. Enter the *Reading Room* submenu.
- 4. Select one of the available reading rooms and confirm.

# <span id="page-25-0"></span>**4.12 Display orientation**

# **About Display orientation**

Your display automatically detects its physical orientation (portrait or landscape) and, by default, automatically adjusts the image orientation to this. This means that when your display is physically rotated, the image will rotate along.

The OSD menu however, allows to overrule this behavior and force the image orientation to portrait or landscape regardless of the physical orientation of the display. This may be especially useful when operating your display with the screen facing upwards.

# **To set the Display orientation**

- 1. Bring up the OSD main menu.
- 2. Navigate to the *Configuration > Image Sources* menu.
- 3. Enter the *Display Orientation* submenu.
- 4. Select *Landscape/Portrait/Automatic* as desired and confirm.

# <span id="page-25-1"></span>**4.13 Video input signals**

# **About input signals**

The available input signals for your display are:

- **DisplayPort 1:** The input corresponding to the DisplayPort connector.
- **DVI 1:** The input corresponding to the DVI connector.
- **Automatic Selection:** The input is automatically selected.

# **To manually select a video input signal:**

- 1. Bring up the OSD main menu.
- 2. Navigate to the *Configuration > Image Source* menu.
- 3. Enter the *Input Signal* submenu.
- 4. Select one of the available input signals and confirm.

# <span id="page-25-2"></span>**4.14 EDID timings**

# **About EDID timings**

Following EDID timings are available for your Nio 2MP LED Display:

- **Refresh Rate:** Allows to manually select the refresh rate of the image source video input signal depending on the maximum refresh rate of the display controller connected to your display.
- **Preferred Orientation:** Allows to change the orientation of the image source video input signal to landscape, portrait or to let the display automatically assign the correct orientation.
- **Color Depth:** Allows to change the color depth to 8 or to 10 bit.

# **To manually set EDID timings:**

- 1. Bring up the OSD main menu.
- 2. Navigate to the *Configuration > Image Source* menu.
- 3. Enter the *Timings* submenu.
- 4. Select *Refresh Rate, Preferred Orientation* or *Color Depth*.
- 5. Select one of the available settings and confirm.

# <span id="page-26-0"></span>**4.15 Display info**

# **About display info**

Your display serial number, color type, native resolution, firmware versions, etc. are available in a dedicated submenu of the OSD menu.

# **To retrieve info about your display:**

- 1. Bring up the OSD main menu.
- 2. Navigate to the *About this Display* menu to make the information visible on the screen.

# <span id="page-26-1"></span>**4.16 Display status**

# **About display status**

The Status submenu of the OSD menu provides info on the current status of your display (runtimes, temperatures, etc.), the status of the connected image sources (video encoding mode, timings, etc.), the current calibration status of your display (display function, luminance, ALC, etc.) and the status about activated connections.

### **To retrieve the status of your display:**

- 1. Bring up the OSD main menu.
- 2. Navigate to the *Status* menu.
- 3. Enter the *Display, Image Sources, Calibration* or *Connectivity* submenu as desired.

[Advanced](#page-20-0) operation

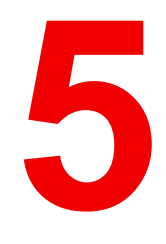

# <span id="page-28-0"></span>**[Maintenance](#page-28-0) [5](#page-28-0)**

# <span id="page-29-0"></span>**5.1 Scheduled maintenance**

# **About**

The Nio 2MP LED Display does not require any scheduled maintenance or calibration activities. We recommend to use QAWeb with the Barco default tests and frequencies to calibrate and maintain the display, or to return the display to a Barco approved maintenance organization. In any case of doubts, please contact Barco Healthcare.

# <span id="page-29-1"></span>**5.2 Cleaning**

**WARNING:** Unplug the power cable from the mains power input before cleaning the display.

**CAUTION:** Take care not to damage or scratch the front glass or LCD. Be careful with rings or other jewelry and do not apply excessive pressure on the front glass or LCD.

**CAUTION:** Do not apply or spray liquid directly to the display as excess liquid may cause damage to internal electronics. Instead, apply the liquid to a cleaning cloth.

# **To clean the display**

Clean the display using a sponge, cleaning cloth or soft tissue, lightly moistened with plain water.

Do not use following products:

- Alcohol/solvents at higher concentration > 5%
- Strong alkalis lye, strong solvents
- Acid
- Detergents with fluoride
- Detergents with ammonia
- Detergents with abrasives
- Steel wool
- Sponge with abrasives
- Steel blades
- Cloth with steel thread

# <span id="page-30-0"></span>**[Important](#page-30-0) [information](#page-30-0)**

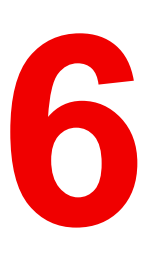

# <span id="page-31-0"></span>**6.1 Safety information**

# **General recommendations**

Read the safety and operating instructions before operating the device. Retain safety and operating instructions for future reference. Adhere to all warnings on the device and in the operating instructions manual. Follow all instructions for operation and use.

# **Electrical Shock or Fire Hazard**

To prevent electric shock or fire hazard, do not remove cover. No serviceable parts inside. Refer servicing to qualified personnel. Do not expose this apparatus to rain or moisture.

# **Modifications to the unit**

Do not modify this equipment without authorization of the manufacturer.

# **Type of protection (electrical):**

Display with external power supply: Class I equipment.

# **Degree of safety (flammable anesthetic mixture)**

Equipment not suitable for use in the presence of a flammable anesthetic mixture with air or with oxygen or nitrous oxide.

# **Non-patient care equipment**

- Equipment primarily for use in a health care facility that is intended for use where contact with a patient is unlikely (no applied part).
- The equipment shall not be used with life support equipment.
- The user should not touch the equipment, nor its signal input ports (SIP)/signal output ports (SOP) and the patient at the same time.

# **Power connection** – **Equipment with external 24 VDC power supply**

- Power requirements: The equipment must be powered using the delivered medical approved 24 VDC (  $\equiv$   $\equiv$  SELV power supply.
- The medical approved DC ( $\equiv$  $\equiv$ ) power supply must be powered by the AC mains voltage.
- The power supply is specified as a part of the ME equipment or combination is specified as a ME system.
- To avoid the risk of electric shock, this equipment must only be connected to a supply mains with protective earth.
- The equipment should be installed near an easily accessible outlet.
- The equipment is intended for continuous operation.

# **Transient over-voltage**

If the device is not used for a long time, disconnect it from the AC inlet to avoid damage by transient overvoltage.

To fully disengage the power to the device, please disconnect the power cord from the AC inlet.

### **High magnetic environment**

- The device shall not be used in the high magnetic environment of an MRI scanner.
- The installer shall assess the magnetic environment before installation or use of the device.

# **Power cords:**

- Use a power cord that matches the voltage of the power outlet, which has been approved and complies with the safety standard of your particular country.
- Do not overload wall outlets and extension cords as this may result in fire or electric shock.
- Mains lead protection (U.S.: Power cord): Power cords should be routed so that they are not likely to be walked upon or pinched by items placed upon or against them, paying particular attention to cords at plugs and receptacles.
- The power supply cord should be replaced by the designated operator only at all time.

# **Grounding reliability**

Grounding reliability can only be achieved when the equipment is connected to an equivalent receptacle marked "Hospital Only" or "Hospital Grade" (located on product or power supply cord)

# **Accessory equipment**

Accessory equipment connected to the analog and digital interfaces must be in compliance with the respective nationally harmonized IEC standards (i. e. IEC 60950 for data processing equipment, IEC 60065 for video equipment, IEC 61010-1 for medical equipment). Furthermore, all configurations shall comply with the system standard IEC 60601-1-1. Anyone who connects additional equipment tot the signal input part or signal output part is configuring a medical system, and is therefore, responsible that the system complies with the requirements of the system standard IEC 60601-1-1. The unit is for exclusive interconnection with IEC 60601- 1 certified equipment in the patient environment and IEC 60XXX certified equipment outside of the patient environment. If in doubt, consult the technical services department or your local representative.

# **Water and moisture**

Never expose the display to rain or moisture.

Never use the display near water - e.g. near a bathtub, washbasin, swimming pool, kitchen sink, laundry tub or in a wet basement.

# **Ventilation**

Do not cover or block any ventilation openings in the cover of the set. When installing the device in a cupboard or another enclosed location, heed the necessary space between the set and the sides of the cupboard.

### **Installation**

Place the device on a flat, solid and stable surface that can support the weight of at least 3 devices. If you use an unstable cart or stand, the device may fall, causing serious injury to a child or adult, and serious damage to the device.

# **Malfunctions**

Disconnect the equipment's power cord from the AC inlet and refer servicing to qualified service technicians under the following conditions:

- If the power cord or plug is damaged or frayed.
- If liquid has been spilled into the equipment.
- If the equipment has been exposed to rain or water.
- If the equipment does not operate normally when the operating instructions are followed. Adjust only those controls that are covered by the operating instructions since improper adjustment of other controls may result in damage and will often require extensive work by a qualified technician to restore the product to normal operation.
- If the equipment has been dropped or the cabinet has been damaged.
- If the product exhibits a distinct change in performance, indicating a need for service.

# **National Scandinavian Deviations for CL. 1.7.2**

Finland: "Laite on liitettävä suojamaadoituskoskettimilla varustettuun pistorasiaan"

Norway: "Apparatet må tilkoples jordet stikkontakt"

Sweden: "Apparaten skall anslutas till jordat uttag"

# **Operating principle**

The single device output analog signals through ADC element (Analog Digital Convert) conversion to become a digital signal and the video signal is via Video Decoder conversion. It has become the same digital signal, these signals via Scaler IC as zoom in or out action and digital image processing, then through the cable line transmission LVDS signals to one of the LCD module. The last by the clock controller (Timing Controller, TCON), the clock signal is transmitted to the drive IC on the panel and turn on Backlight for LCD module light source by Scaler control.

Intended patient population: adults of infants.

### **BSMI**

警語:使用過度恐傷害視力

### 注意事項:

- 1. 使用30分鐘請休息10分鐘
- 2. 未滿兩歲幼兒不看螢幕, 2歲以上每天看螢幕不要超過1小時

# <span id="page-33-0"></span>**6.2 Environmental information**

### **Disposal Information**

Waste Electrical and Electronic Equipment

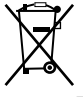

■This symbol on the product indicates that, under the European Directive 2012/19/EU governing waste from electrical and electronic equipment, this product must not be disposed of with other municipal waste. Please dispose of your waste equipment by handing it over to a designated collection point for the recycling of waste electrical and electronic equipment. To prevent possible harm to the environment or human health from uncontrolled waste disposal, please separate these items from other types of waste and recycle them responsibly to promote the sustainable reuse of material resources.

For more information about recycling of this product, please contact your local city office or your municipal waste disposal service.

For details, please visit the Barco website at: *http://www.barco.com/AboutBarco/weee*

### **Turkey RoHS compliance**

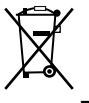

Türkiye Cumhuriyeti: AEEE Yönetmeliğine Uygundur.

[Republic of Turkey: In conformity with the WEEE Regulation]

# 中国大陆 **RoHS**

Chinese Mainland RoHS

根据中国大陆《电器电子产品有害物质限制使用管理办法》(也称为中国大陆RoHS), 以下部分列出了 Barco产品中可能包含的有毒和/或有害物质的名称和含量。中国大陆RoHS指令包含在中国信息产业部MCV标 准:"电子信息产品中有毒物质的限量要求"中。

According to the "Management Methods for the Restriction of the Use of Hazardous Substances in Electrical and Electronic Products " (Also called RoHS of Chinese Mainland), the table below lists the names and contents of toxic and/or hazardous substances that Barco's product may contain. The RoHS of Chinese Mainland is included in the MCV standard of the Ministry of Information Industry of China, in the section "Limit Requirements of toxic substances in Electronic Information Products".

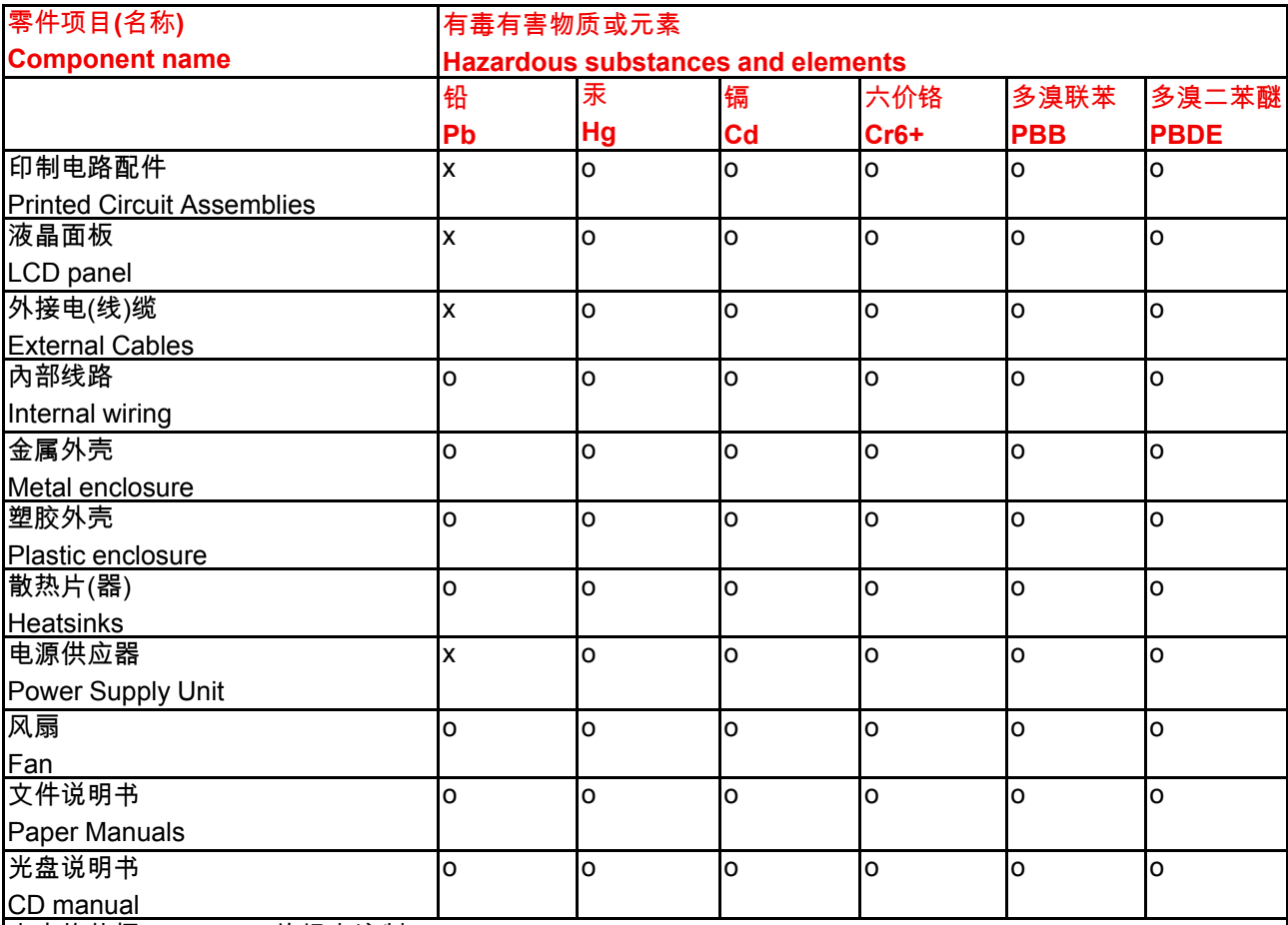

本表格依据SJ/T 11364的规定编制

This table is prepared in accordance with the provisions of SJ/T 11364.

o: 表示该有毒有害物质在该部件所有均质材料中的含量均在 GB/T 26572 标准规定的限量要求以下.

o: Indicates that this toxic or hazardous substance contained in all of the homogeneous materials for this part is below the limit requirement in GB/T 26572.

x: 表示该有毒有害物质至少在该部件的某一均质材料中的含量超出 GB/T 26572 标准规定的限量要求.

x: Indicates that this toxic or hazardous substance contained in at least one of the homogeneous materials used for this part is above the limit requirement in GB/T 26572.

在中国大陆销售的相应电子信息产品(EIP)都必须遵照中国大陆《电子电气产品有害物质限制使用标识要 求》标准贴上环保使用期限(EFUP)标签。Barco产品所采用的EFUP标签(请参阅实例,徽标内部的编号使 用于指定产品)基于中国大陆的《电子信息产品环保使用期限通则》标准。

All Electronic Information Products (EIP) that are sold within Chinese Mainland must comply with the "Marking for the restriction of the use of hazardous substances in electrical and electronic product" of Chinese Mainland, marked with the Environmental Friendly Use Period (EFUP) logo. The number inside the EFUP logo that Barco uses (please refer to the photo) is based on the "General guidelines of environment-friendly use period of electronic information products" of Chinese Mainland.

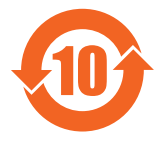

### **Taiwan BSMI RoHS**

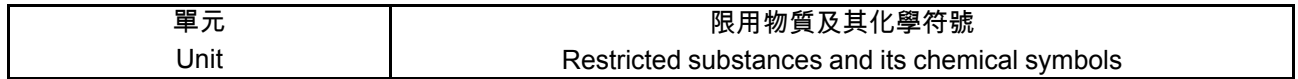

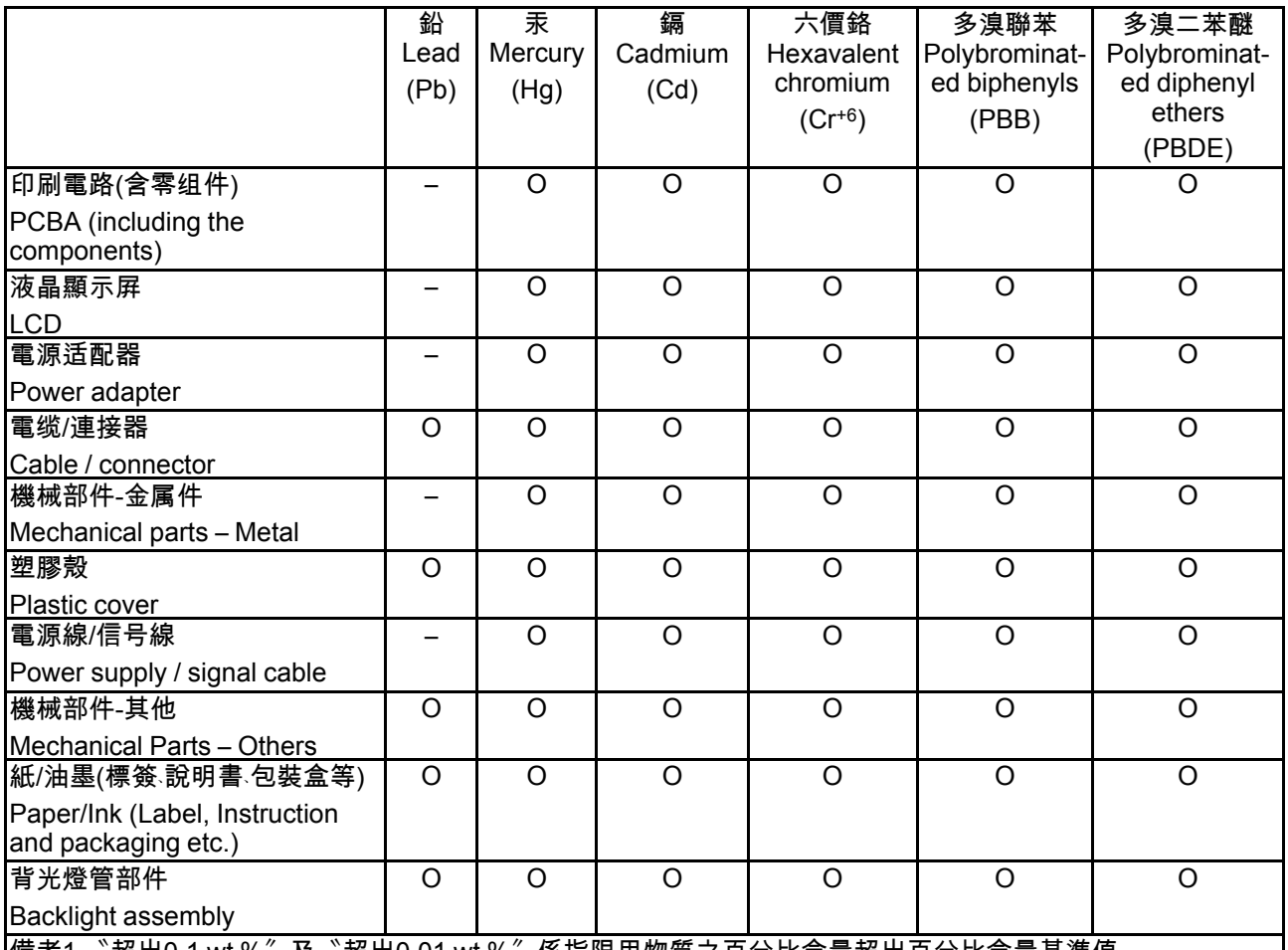

備考1.〝超出0.1 wt %〞及〝超出0.01 wt %〞係指限用物質之百分比含量超出百分比含量基準值。

Note 1: "exceeding 0.1 wt%" and "exceeding 0.01 wt%" indicate that the percentage content of the restricted substance exceeds the reference percentage value of presence condition.

備考2.〝O〞係指該項限用物質之百分比含量未超出百分比含量基準值。

Note 2: "O" indicates that the percentage content of the restricted substance does not exceed the percentage of reference value of presence.

備考3.〝–〞係指該項限用物質為排除項目。

Note 3: The "-" indicates that the restricted substance corresponds to the exemption.

# <span id="page-35-0"></span>**6.3 Regulatory compliance information**

# **Intended use**

The display is intended to be used for displaying and viewing digital images (excluding digital mammography) for review and analysis by trained medical practitioners.

# **Indications for use**

- The display is not in contact with patients.
- The display is not in the same environment as the patient.
- The display is intended to be used in a dedicated diagnostic reading room.

Caution (USA): Federal law restricts this device to sale by or on the order of a physician. (Details & exemptions are in the Code of Federal Regulations Title 21, 801 Part D).

# **Contra-indications**

The device is not intended for digital mammography.

# **Intended users**

Barco diagnostic displays are intended to be used for primary diagnosis by trained medical practitioners. The device is initially set up by trained integrators or medical IT staff.

# **Manufacturing country**

The manufacturing country of the product is indicated on the product label ("**Made in** …").

# **Importers contact information**

To find your local importer, contact one of Barco's regional offices via the contact information provided on our website (*www.barco.com*).

# **FCC class B**

This device complies with Part 15 of the FCC Rules. Operation is subject to the following two conditions: (1) this device may not cause harmful interference, and (2) this device must accept any interference received, including interference that may cause undesired operation.

This device has been tested and found to comply with the limits for a Class B digital device, pursuant to Part 15 of the FCC Rules. These limits are designed to provide reasonable protection against harmful interference in a residential installation. This device generates, uses and can radiate radio frequency energy and, if not installed and used in accordance with the instructions, may cause harmful interference to radio communications. However, there is no guarantee that interference will not occur in a particular installation. If this device does cause harmful interference to radio or television reception, which can be determined by turning the device off and on, the user is encouraged to try to correct the interference by one or more of the following measures:

- Reorient or relocate the receiving antenna.
- Increase the separation between the device and receiver.
- Connect the device into an outlet on a circuit different from that to which the receiver is connected.
- Consult the dealer or an experienced radio/TV technician for help.

Changes or modifications not expressly approved by the party responsible for compliance could void the user's authority to operate the equipment.

**FCC responsible**: Barco Inc., 3059 Premiere Parkway Suite 400, 30097 Duluth GA, United States, Tel: +1 678 475 8000

# **Canadian notice**

CAN ICES-1/NMB-1

# <span id="page-36-0"></span>**6.4 EMC notice**

### **General information**

This device is for use in professional healthcare facility environments only.

With the installation of the device, use only the delivered external cables and power supply or a spare part provided by the legal manufacturer. Using another can result in a decrease of the immunity level of the device.

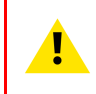

**WARNING:** Use of this equipment adjacent to or stacked with other equipment should be avoided because it could result in improper operation. If such use is necessary, this equipment and the other equipment should be observed to verify that they are operating normally.

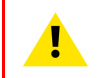

**WARNING:** Use of accessories, transducers and cables other than those specified or provided by the manufacturer of this equipment could result in increased electromagnetic emissions or decreased electromagnetic immunity of this equipment and result in improper operation.

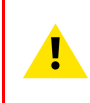

**WARNING:** Portable RF communications equipment (including peripherals such as antenna cables and external antennas) should be used no closer than 30 cm (12 inches) to any part of the Nio 2MP LED Display, including cables specified by the manufacturer. Otherwise, degradation of the performance of this equipment could result.

# **Electromagnetic emissions**

The Nio 2MP LED Display is intended for use in the electromagnetic environment specified below. The customer or the user of the Nio 2MP LED Display should assure that it is used in such an environment.

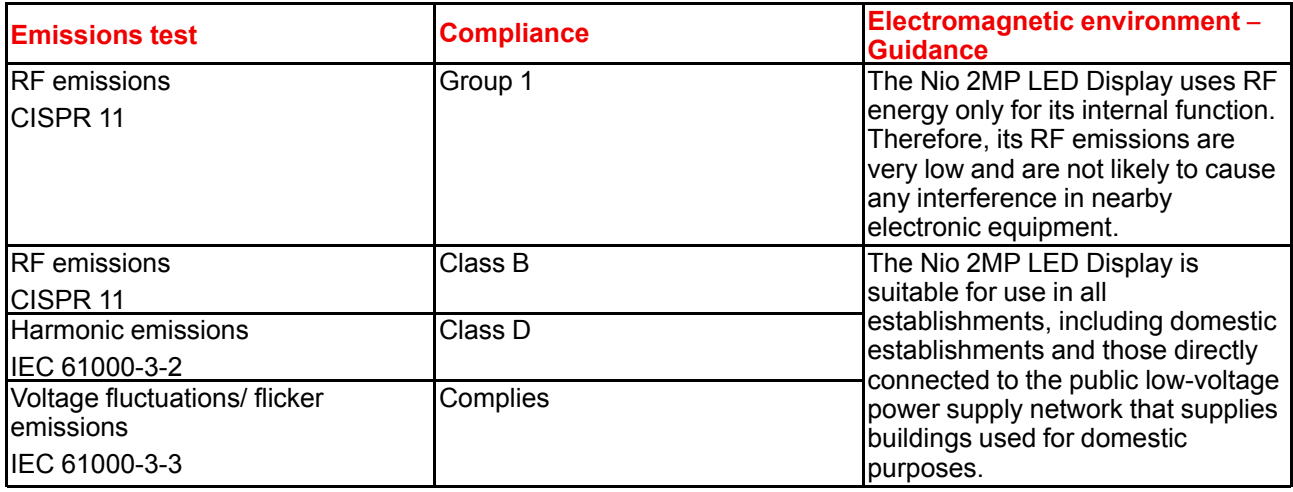

This Nio 2MP LED Display complies with appropriate medical EMC standards on emissions to, and interference from surrounding equipment. Operation is subject to the following two conditions: (1) this device may not cause harmful interference, and (2) this device must accept any interference received, including interference that may cause undesired operation.

Interference can be determined by turning the equipment off and on.

If this equipment does cause harmful interference to, or suffer from harmful interference of, surrounding equipment, the user is encouraged to try to correct the interference by one or more of the following measures:

- Reorient or relocate the receiving antenna or equipment.
- Increase the separation between the equipment and receiver.
- Connect the equipment into an outlet on a circuit different from that to which the receiver is connected.
- Consult the dealer or an experienced technician for help.

# **Electromagnetic immunity**

The Nio 2MP LED Display is intended for use in the electromagnetic environment specified below. The customer or the user of the Nio 2MP LED Display should assure that it is used in such an environment.

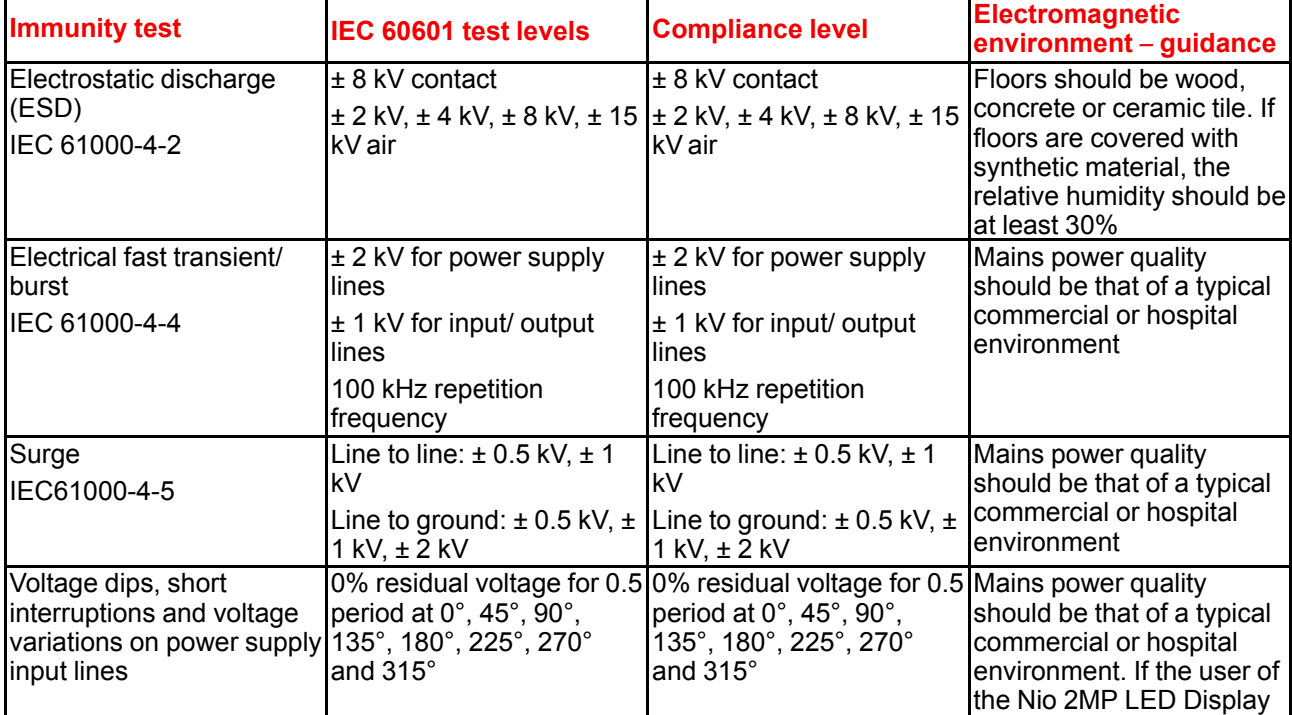

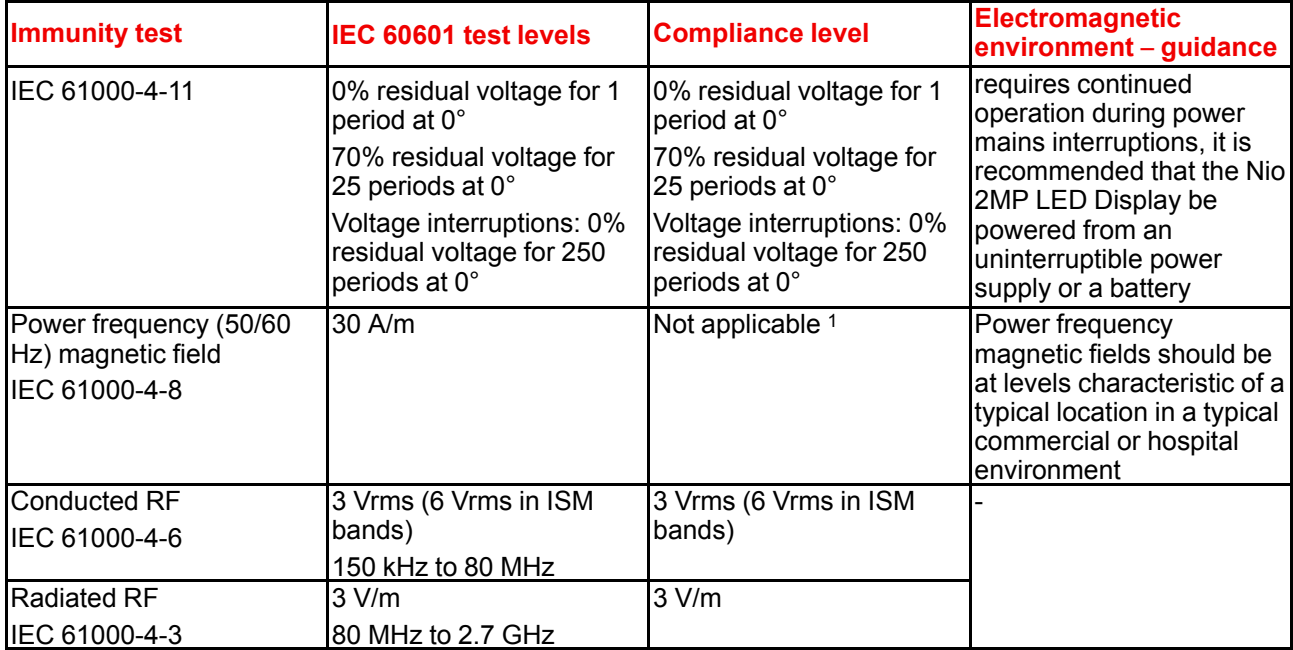

# **Immunity to RF wireless communications equipment**

| <b>Test</b><br>frequency<br>(MHz) | <b>Band (MHz)</b> | <b>Service</b>                                                                      | <b>Modulation</b>                         | <b>Maximum</b><br>power (W) | <b>Distance</b><br>(m) | <b>Immunity</b><br>test level (V/<br>m) |
|-----------------------------------|-------------------|-------------------------------------------------------------------------------------|-------------------------------------------|-----------------------------|------------------------|-----------------------------------------|
| 385                               | $380 - 390$       | TETRA 400                                                                           | Pulse<br>modulation<br>18 Hz              | 1.8                         | 0.3                    | 27                                      |
| 450                               | $430 - 470$       | GMRS 460,<br><b>FRS 460</b>                                                         | $FM \pm 5$ kHz<br>deviation<br>1 kHz sine | $\overline{2}$              | 0.3                    | 28                                      |
| 710                               | $704 - 787$       | <b>LTE Band</b><br>13, 17                                                           | Pulse<br>modulation<br>217 Hz             | 0.2                         | 0.3                    | 9                                       |
| 745                               |                   |                                                                                     |                                           |                             |                        |                                         |
| 780                               |                   |                                                                                     |                                           |                             |                        |                                         |
| 810                               | $800 - 960$       | GSM 800/<br>900, TETRA<br>800, iDEN<br>820, CDMA<br>850, LTE<br>Band 5              | Pulse<br>modulation<br>18 Hz              | $\overline{2}$              | 0.3                    | 28                                      |
| 870                               |                   |                                                                                     |                                           |                             |                        |                                         |
| 930                               |                   |                                                                                     |                                           |                             |                        |                                         |
| 1720                              | 1700 - 1990       | GSM 1800,<br>CDMA 1900,<br>GSM 1900,<br>DECT, LTE<br>Band 1/3/4/<br><b>25, UMTS</b> | Pulse<br>modulation<br>217 Hz             | $\overline{2}$              | 0.3                    | 28                                      |
| 1845                              |                   |                                                                                     |                                           |                             |                        |                                         |
| 1970                              |                   |                                                                                     |                                           |                             |                        |                                         |
| 2450                              | $2400 - 2570$     | Bluetooth,<br>WLAN,<br>802.11 b/g/n,<br><b>RFID 2450,</b><br>LTE Band 7             | Pulse<br>modulation<br>217 Hz             | $\overline{2}$              | 0.3                    | 28                                      |

<sup>1:</sup> Nio 2MP LED Display doesn't contain susceptible components to magnetic fields

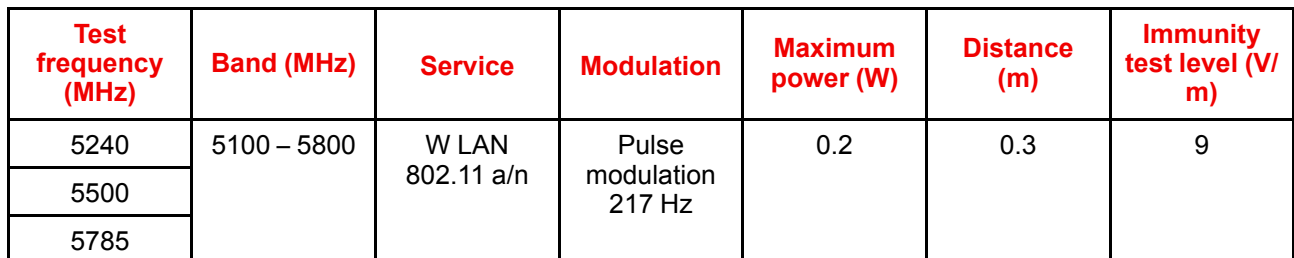

# <span id="page-39-0"></span>**6.5 Explanation of symbols**

# **Symbols on the device**

On the device or power supply, you may find the following symbols (nonrestrictive list):

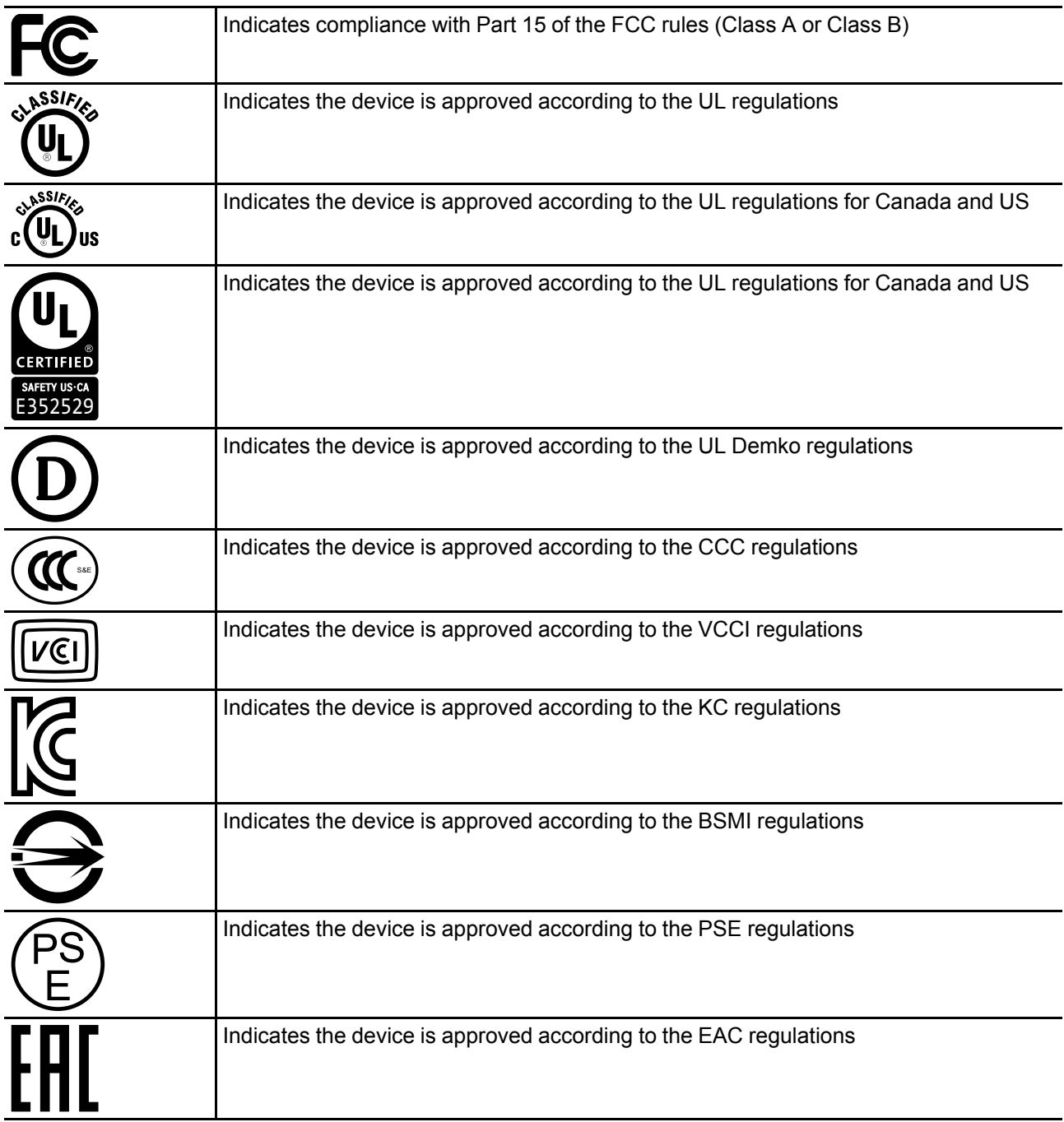

| $\bm{\chi}$ only | Caution: Federal law (United Stated of America) restricts this device to sale by or on<br>the order of a licensed healthcare practitioner.                          |
|------------------|----------------------------------------------------------------------------------------------------|
|                  | Indicates the USB connectors on the device                                                                                                    |
| ri<br>D          | Indicates the DisplayPort connectors on the device                                                                                                    |
|                  | Indicates the legal manufacturer                                                                                                    |
|                  | Indicates the manufacturing date                                                                                                    |
|                  | Indicates the temperature limitations <sup>2</sup> for the device to safely operate within specs                                                                    |
| <b>SN</b>        | Indicates the device serial number                                                                                                    |
| <b>REF</b>       | Indicates the device part number or catalogue number                                                                                                    |
|                  | Warning: dangerous voltage                                                                                                    |
|                  | <b>Caution</b>                                                                                                    |
| i                | Consult the operating instructions                                                                                                    |
| ╱┕═╲             | Indicates this device must not be thrown in the trash but must be recycled, according<br>to the European WEEE (Waste Electrical and Electronic Equipment) directive |
|                  |                                                                                                    |
|                  | Indicates Direct Current (DC)                                                                                                    |
|                  | Indicates Alternating Current (AC)                                                                                                    |
| 三个               | Stand-by                                                                                                    |
|                  | Equipotentiality                                                                                                    |

<sup>2:</sup> Values for xx and yy can be found in the technical specifications paragraph.

# **Symbols on the box**

On the box of the device, you may find the following symbols (nonrestrictive list):

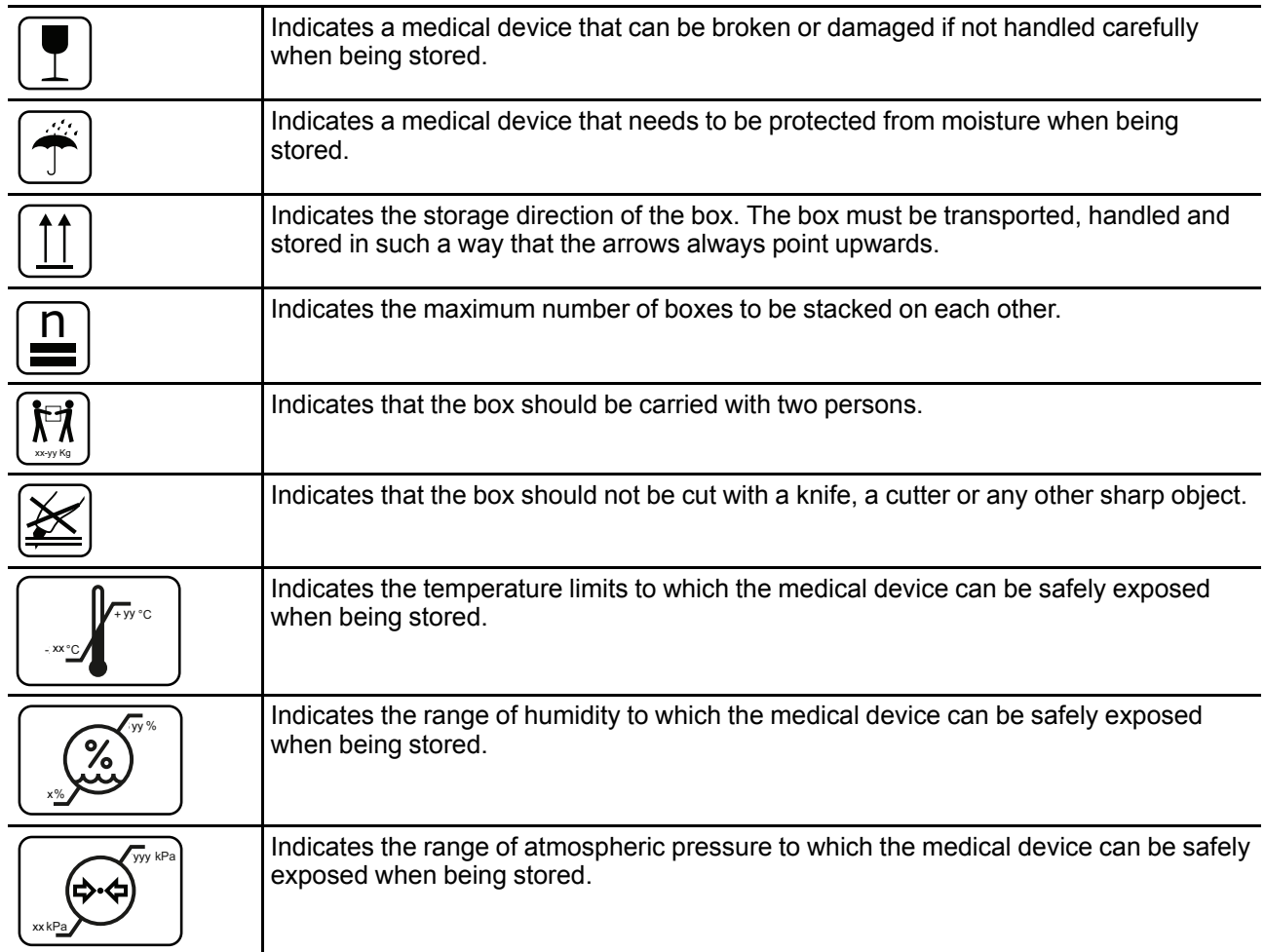

# <span id="page-41-0"></span>**6.6 Legal disclaimer**

### **Disclaimer notice**

Although every attempt has been made to achieve technical accuracy in this document, we assume no responsibility for errors that may be found. Our goal is to provide you with the most accurate and usable documentation possible; if you discover errors, please let us know.

Barco software products are the property of Barco. They are distributed under copyright by Barco NV or Barco Inc., for use only under the specific terms of a software license agreement between Barco NV or Barco Inc. and the licensee. No other use, duplication, or disclosure of a Barco software product, in any form, is authorized.

The specifications of Barco products are subject to change without notice.

# **Trademarks**

All trademarks and registered trademarks are property of their respective owners.

# **Copyright notice**

This document is copyrighted. All rights are reserved. Neither this document, nor any part of it, may be reproduced or copied in any form or by any means - graphical, electronic, or mechanical including photocopying, taping or information storage and retrieval systems - without written permission of Barco.

© 2018 Barco NV all rights reserved.

# **Patent protection**

Please refer to *www.barco.com/about-barco/legal/patents*

# <span id="page-42-0"></span>**6.7 Technical specifications**

# **Overview**

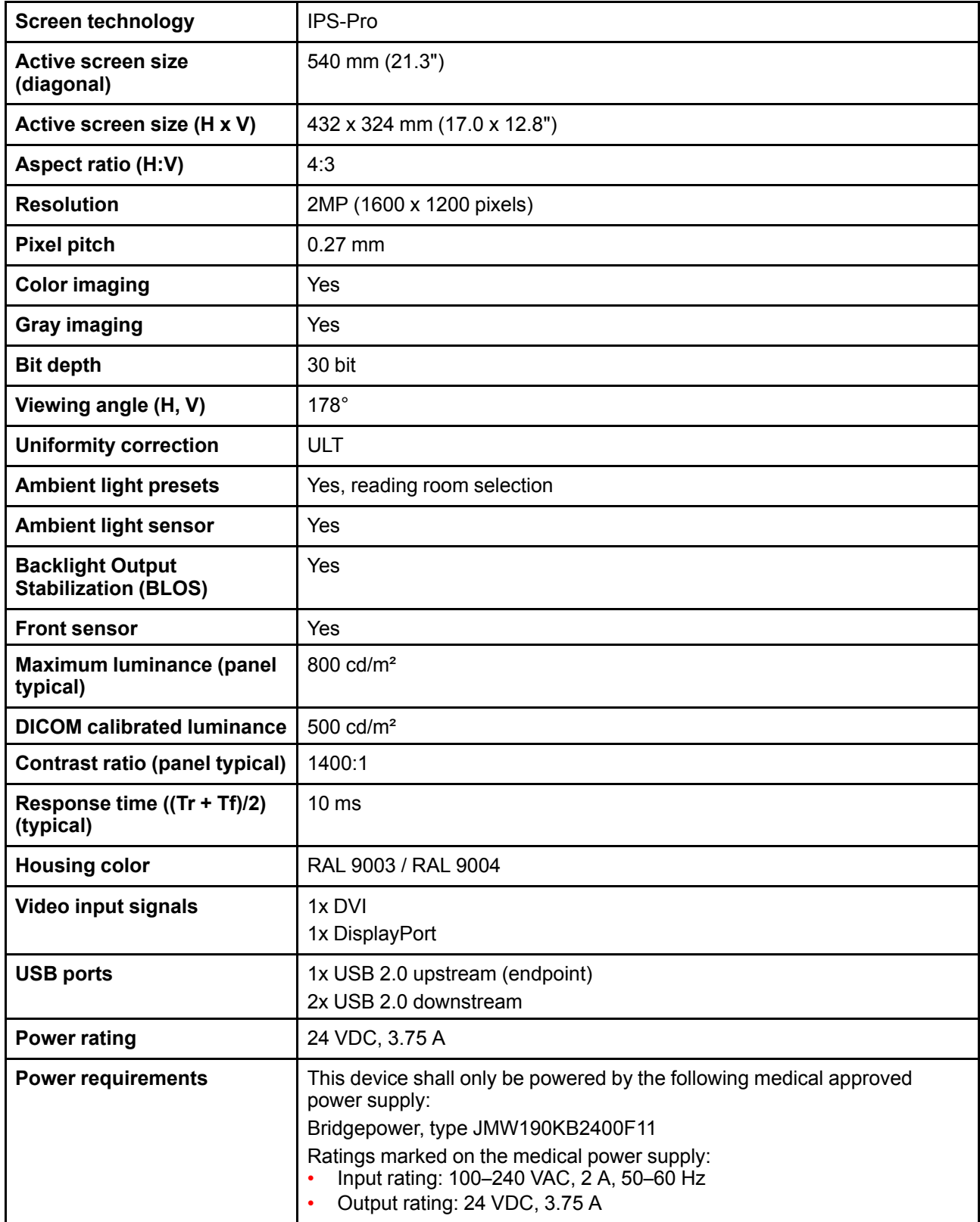

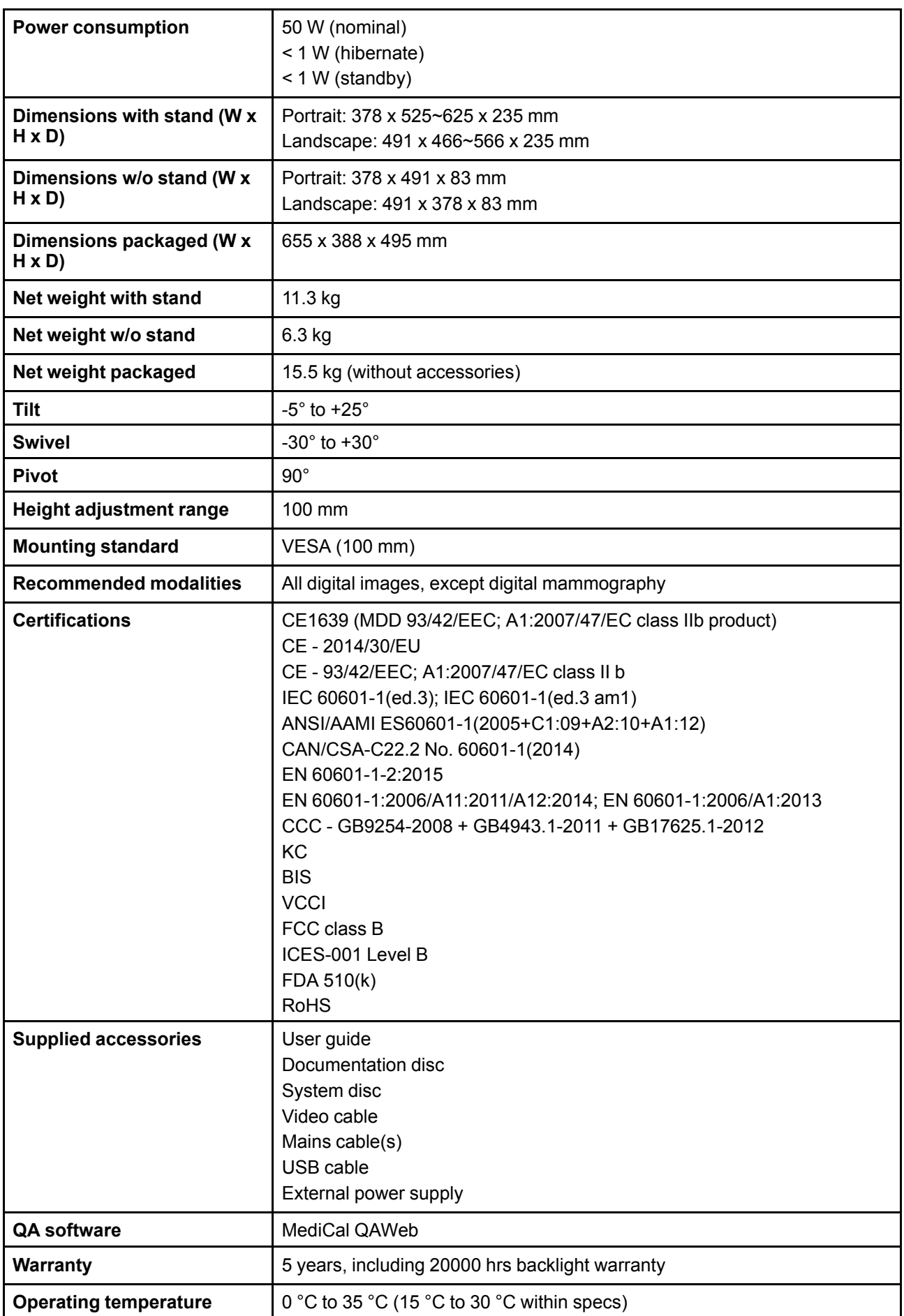

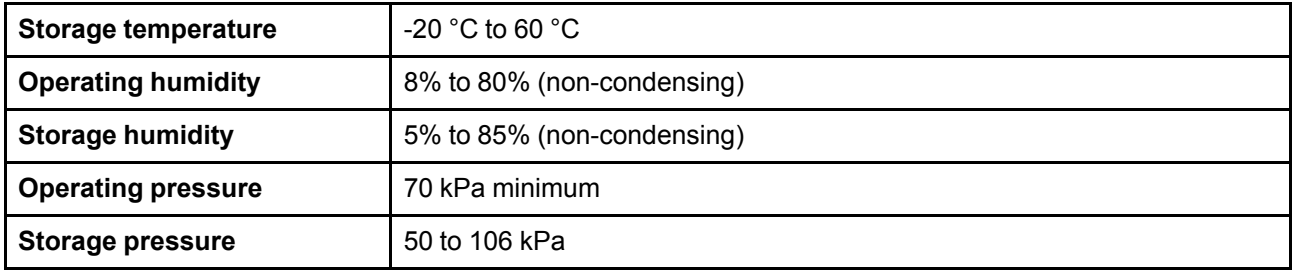

# <span id="page-44-0"></span>**6.8 Open source license information**

### **Open source license information**

This product contains software components released under an Open Source license. You acknowledge living up to the conditions of each separate Open Source Software license.

A list of the Open Source Software components used is available in the applicable EULA, through the "My Barco" section of the Barco website or through other (online) means.

Copyright on each Open Source Software component belongs to the respective initial copyright holder, each additional contributor and/or their respective assignee(s), as may be identified in the respective Open Source Software documentation, source code, README file, or otherwise. You shall not remove or obscure or otherwise alter the respective copyrights.

EACH SEPARATE OPEN SOURCE SOFTWARE COMPONENT AND ANY RELATED DOCUMENTATION ARE PROVIDED "AS IS" WITHOUT EXPRESS OR IMPLIED WARRANTY INCLUDING, BUT NOT LIMITED TO, THE IMPLIED WARRANTIES OF MERCHANTABILITY AND FITNESS FOR A PARTICULAR PURPOSE. IN NO EVENT SHALL THE COPYRIGHTHOLDER OR ANY OTHER CONTRIBUTOR BE LIABLE FOR DIRECT, INCIDENTAL, SPECIAL, EXEMPLARY OR CONSEQUENTIAL DAMAGES, EVEN IF ADVISED OF THE POSSIBILITY OF SUCH DAMAGES, HOWEVER CAUSED AND ON ANY THEORY OF LIABILITY. MORE INFORMATION/DETAILS IS TO BE FOUND IN EACH SPECIFIC OPEN SOURCE LICENSE.

With respect to GPL, LGPL or similar licenses with regard to corresponding source code access and automatic license terms applicability:

- You acknowledge living up to the conditions of each such specific applicable Open Source Software license. You are responsible for your own additions, changes or modifications without any recourse or claim towards Barco whatsoever. You further acknowledge that any such additions, changes or modifications may impair the ability of Barco – at Barco's sole discretion - to continue to provide service, warranties, software updates, fixes, maintenance, access or such similar abilities, without any recourse or claim towards Barco whatsoever.
- Barco offers to provide the corresponding source code, and shall make the corresponding source code available to you via email or download link, except where the applicable license entitles you to require Barco to provide you the corresponding source code on a tangible medium, in which case Barco will charge you for the actual costs of performing such distribution, such as the cost of media, shipping and handling. You may exercise this option upon written request to Barco N.V, attn. legal department, President Kennedypark 35, 8500 Kortrijk (Belgium). This offer is valid for a period of three (3) years from the date of the distribution of this product by Barco.

Important [information](#page-30-0)

# <span id="page-46-0"></span>**[Troubleshooting](#page-46-0) [7](#page-46-0)**

# <span id="page-47-0"></span>**7.1 Troubleshooting**

# **General**

If you experience trouble with the LCD display, refer to the following troubleshooting. If the problem persists, please contact your local dealer or our service center.

# **Problem: No image appears on the screen**

- Push the standby button.
- Check if all I/O and power connectors are correctly connected as described in the "installation" section.
- Make sure the pins of the connectors are not crooked or broken.

# **Problem: Partial image or incorrectly displayed image**

- Check to see if the resolution of your computer is higher than the resolution of the display.
- Re-configure the resolution of your computer to make it less than or equal to the native resolution (1600 x 1200)

# <span id="page-47-1"></span>**7.2 Warning signals**

# **General**

Sometimes you may see warning messages for this display. This means that the display cannot correctly receive the signal form the computer graphics card.

# **Problem: No signal**

This message means that the display has been powered on but it cannot receive any signal from the computer graphics card. Check all the power switches, power cables, and video cable.

# **Problem: Out of range**

This message means that the signal of the computer graphics card is not compatible with the display. When the signal is not included in the compatibility mode we have listed in the appendices of this manual, the display will show this message.

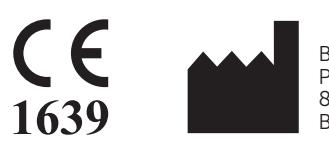

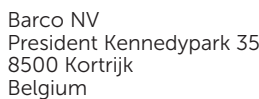

K5903058 /10 | 2019-03-29